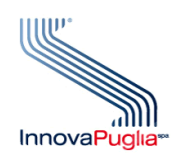

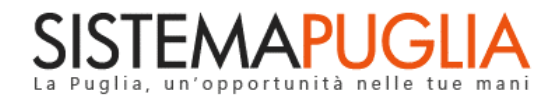

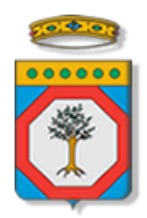

# Regione Puglia

Dipartimento Politiche del Lavoro, Istruzione e Formazione Sezione Formazione

# **Avviso Pubblico IFTS 2023**

**Anno formativo 2023/2024**

**Approvazione Avviso Pubblico IFTS 2023 "Presentazione delle candidature per il finanziamento di percorsi di Istruzione e Formazione Tecnica superiore (IFTS) in modalità duale.**

**Coerentemente con quanto disposto dalla Missione 5 – Componente 1 – Investimento 1.4 "Sistema duale" del Piano Nazionale di Ripresa e Resilienza (PNRR), il presente avviso concorre a stimolare e sostenere l'occupazione formando figure professionali con caratteristiche di eccellenza.**

### **Iter Procedurale**

Marzo 2024

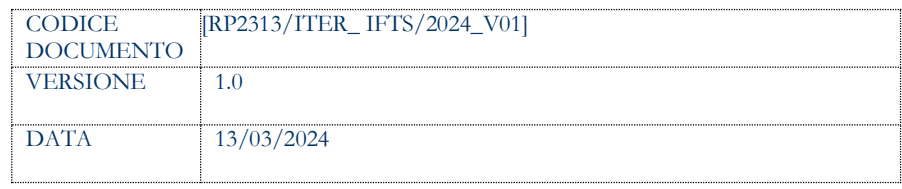

#### **CONTROLLO CONFIGURAZIONE**

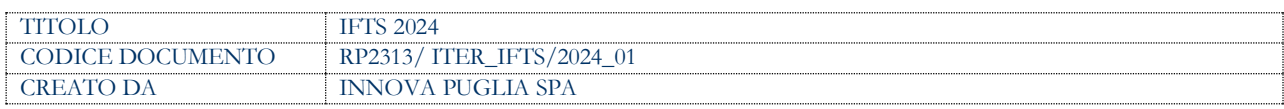

#### **STORIA DEL DOCUMENTO**

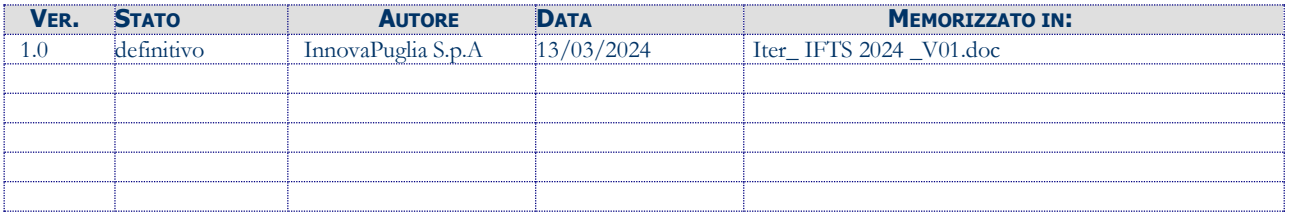

#### **STORIA DELLE REVISIONI**

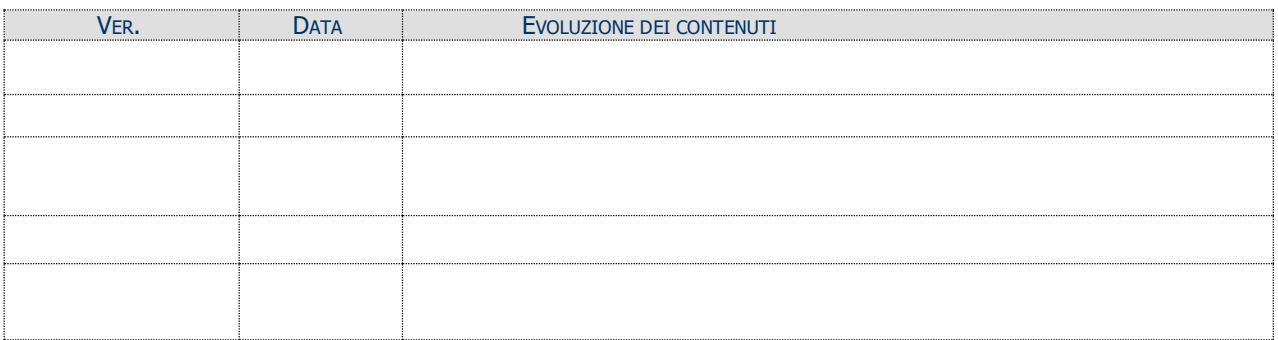

#### **MODIFICHE PREVISTE**

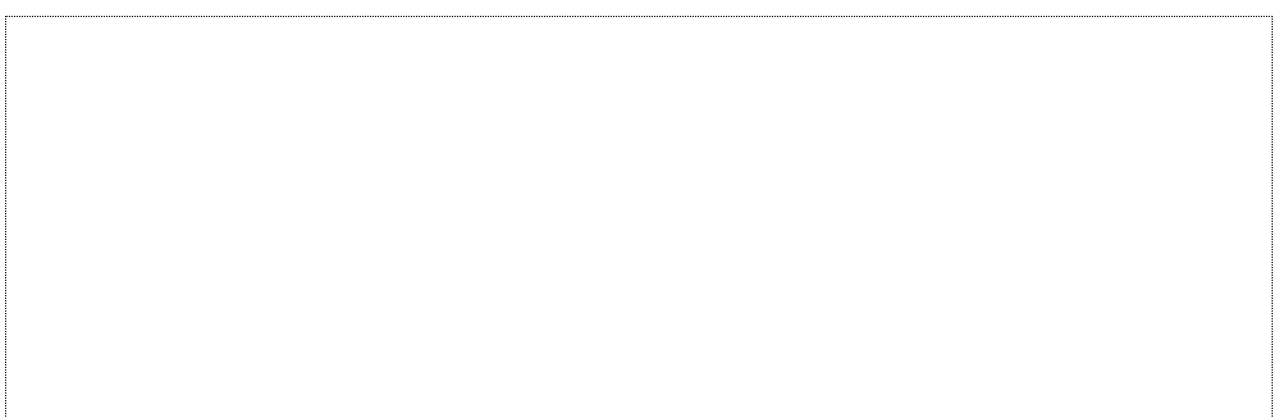

## **INDICE DEL DOCUMENTO**

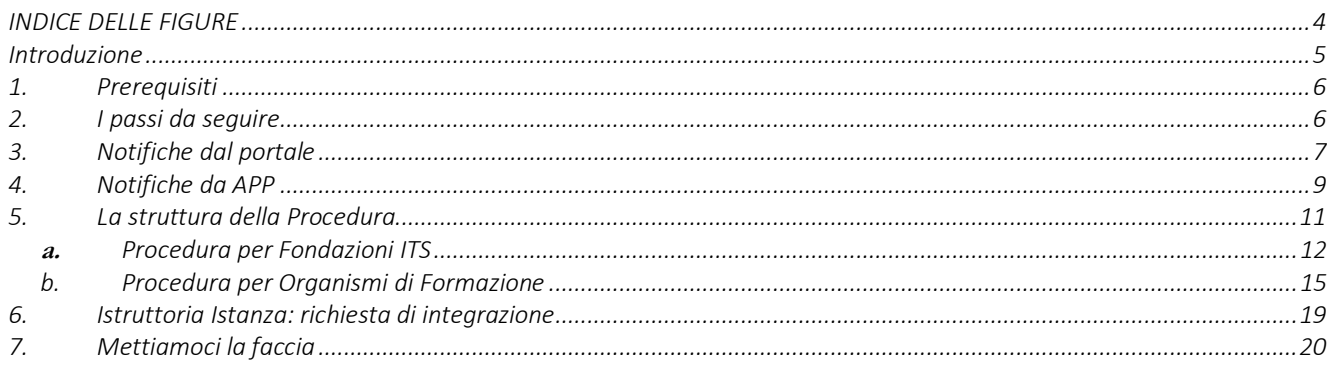

#### <span id="page-3-0"></span>**INDICE DELLE FIGURE**

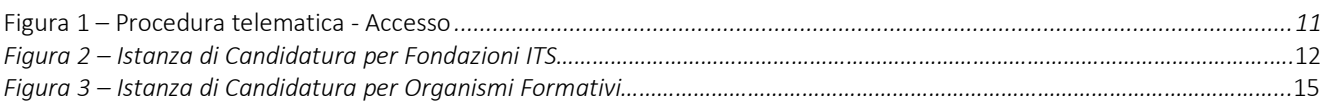

## <span id="page-4-0"></span>**Introduzione**

In questa scheda è descritto in maniera sintetica come procedere operativamente per la predisposizione e l'inoltro dell'istanza di partecipazione all'**Avviso Pubblico IFTS 2023 – Anno formativo 2023/2024 – "Avviso pubblico per il finanziamento di percorsi di Istruzione e Formazione Tecnica superiore (IFTS) in modalità duale, coerentemente con quanto disposto dalla Missione 5 – Componente 1 – Investimento 1.4 "Sistema duale" del Piano Nazionale di Ripresa e Resilienza (PNRR), il presente avviso concorre a stimolare e sostenere l'occupazione formando figure professionali con caratteristiche di eccellenza",**  secondo quanto previsto dalla **Determinazione della Dirigente della Sezione Formazione n. 420 del 07/03/2024, pubblicata sul BURP n. 21 del 11/03/2024.**

Per poter avere accesso alla procedura telematica è necessario essere registrati al portale Sistema Puglia [\(www.sistema.puglia.it\)](../../../../../AppData/Local/AppData/Local/AppData/AppData/Local/AppData/Local/Microsoft/Windows/INetCache/AppData/AppData/AppData/Local/Microsoft/AppData/Local/Microsoft/AppData/Local/Microsoft/Windows/Temporary%20Internet%20Files/Content.Outlook/AppData/Local/Packages/Microsoft.SkypeApp_kzf8qxf38zg5c/LocalState/Downloads/www.sistema.puglia.it).

La Procedura Telematica è disponibile nella pagina **IFTS 2023** (link diretto [www.sistema.puglia.it/SistemaPuglia/ifts2023\)](http://www.sistema.puglia.it/SistemaPuglia/ifts2023) disponibile nella sezione Bandi Aperti della pagina principale, o dalla pagina **Formazione,** ed è attiva a partire **dalle ore 12:00 del 13 marzo 2024 e** 

# **sino alle ore 12:00 del 12 aprile 2024.**

Nella pagina del Bando sono disponibili i servizi:

- Supporto Tecnico per avere assistenza sull'utilizzo della procedura telematica, la risposta sarà inviata dal Centro Servizi via e-mail prima possibile.
- Richiedi Info per le richieste di chiarimento circa il procedimento, la risposta sarà inviata dai referenti della Regione Puglia via e-mail prima possibile.
- **FAQ** servizio attraverso il quale la Regione mette a disposizione un archivio delle domande più frequenti pervenute agli uffici regionali.

Per il completamento dell'istanza è necessario il caricamento della documentazione richiesta dal bando firmata digitalmente e la trasmissione dell'istanza di candidatura generata dal sistema a seguito della quale verrà generata la ricevuta di trasmissione.

La data e l'ora di chiusura delle istanze sarà certificata dal Sistema informatico. Il presente documento e tutti gli aggiornamenti successivi saranno disponibili sul portale nella pagina dell'iniziativa alla voce **Iter Procedurale.**

## **1. Prerequisiti**

<span id="page-5-0"></span>I prerequisiti per poter procedere alla compilazione e trasmissione della istanza telematica sono i seguenti:

- Essere registrato al portale **Sistema Puglia**
- Essere titolare di certificato di **firma digitale** valido
- Essere una **Fondazione ITS**
- Essere un **Organismo Formativo Accreditato** della Regione Puglia.

Gli Organismi Formativi per poter operare sul Sistema devono soddisfare i seguenti requisiti:

- Essere registrati al portale Sistema Puglia ed aver già operato sulla pratica Accreditamento dell'Organismo. Nel caso in cui l'operatore sia diverso si prega di contattare il Centro Servizi Sistema Puglia, attraverso il Supporto Tecnico
- Operare per conto di un Organismo di Formazione già accreditato

## <span id="page-5-1"></span>**2. I passi da seguire**

I passi da seguire per poter procedere alla compilazione e trasmissione della istanza telematica sono:

- 1. *Accesso al portale Sistema Puglia*
- 2. *Accesso alla Procedura* **Compila la tua domanda** della sezione *Presentazione domande* della pagina **IFTS 2023**
- 3. *Compilazione di tutti pannelli* presenti nella procedura
- 4. *Convalida dei dati inseriti*
- 5. *Trasmissione dell'istanza*

L'operazione di compilazione della domanda può essere eseguita in più sessioni di lavoro, a condizione che si utilizzino le stesse credenziali utilizzate per la creazione della stessa, e i dati inseriti possono essere modificati fino all'esecuzione dell'operazione di "Convalida". La modifica dei dati inseriti nei vari pannelli è possibile in qualsiasi momento fino alla Trasmissione della domanda e la modifica operata sui dati viene registrata a Sistema solo dopo aver azionato il pulsante "Applica Modifiche".

Dopo l'avvenuta trasmissione dell'istanza, la stessa rimane accessibile in modalità "solo lettura", all'utente che ha operato sul Sistema.

Nel corso della compilazione dei vari pannelli, il Sistema effettua in automatico le verifiche di alcuni vincoli o requisiti oggettivi previsti nell'**Avviso Pubblico IFTS 2023 – Anno formativo 2023/2024 – "Avviso pubblico per il finanziamento di percorsi di Istruzione e Formazione Tecnica superiore (IFTS) in modalità duale, coerentemente con quanto disposto dalla Missione 5 – Componente 1 – Investimento 1.4 "Sistema duale" del Piano Nazionale di Ripresa e Resilienza (PNRR), il presente avviso concorre a stimolare e sostenere l'occupazione formando figure professionali con caratteristiche di eccellenza",** secondo quanto previsto dalla **Determinazione della Dirigente della Sezione Formazione n. 420 del 07/03/2024, pubblicata sul BURP n. 21 del 11/03/2024.**

Nel caso in cui non sia completa la compilazione di tutti i pannelli obbligatori o non siano soddisfatti alcuni dei requisiti richiesti, il Sistema inibisce la funzione di chiusura della pratica fornendo specifici messaggi.

**ATTENZIONE:** Si evidenzia che i controlli eseguiti dalla procedura telematica non coprono tutti i vincoli previsti dall'Avviso. Pertanto, nella fase di compilazione della pratica è necessario comunque fare riferimento a quanto previsto nell'Avviso.

Solo se la domanda risulta nello stato **Trasmessa**, la procedura di trasmissione è da ritenersi completa. Lo **stato pratica** è sempre riportato in alto in ogni pannello della procedura. Per problemi di natura tecnica è possibile contattare il Centro Servizi Sistema Puglia attraverso il servizio on-line **Supporto Tecnico**, attivo sulla pagina dell'iniziativa. Le segnalazioni saranno gestite seguendo l'ordine cronologico di arrivo delle stesse. Eventuali segnalazioni che dovessero arrivare su canali diversi da questo indicato potrebbero essere ignorate o non gestite tempestivamente.

## <span id="page-6-0"></span>**3. Notifiche dal portale**

Durante la compilazione della domanda attraverso la procedura telematica, il Sistema invia delle comunicazioni via e-mail all'utente collegato al Portale, ai recapiti indicati nel profilo di registrazione (sempre visibile dalla funzione **Modifica Profilo**) e a quelli specificati dall'utente nel pannello Recapiti della pratica.

Le notifiche e-mail presenti al link "Consulta notifiche" del pannello iniziale Procedura Telematica avranno come indirizzo del mittente **[portale@sistema.puglia.it](mailto:portale@sistema.puglia.it)** e sono le seguenti:

1. **IFTS 2023 – CREAZIONE pratica CODICE\_PRATICA – Stato: IN LAVORAZIONE (**Creazione istanza - Inizio Compilazione - ATTENZIONE ISTANZA NON TRASMESSA**)**

viene inviata all'atto della compilazione del primo pannello nel momento in cui il sistema genera il codice pratica identificativo, notificando la data di avvenuta creazione e la necessità di procedere con la compilazione degli altri pannelli previsti fino a quando l'istanza non viene trasmessa.

2. **IFTS 2023 – CONVALIDA pratica CODICE\_PRATICA – Stato: CONVALIDATA** (Convalida istanza - Completamento Compilazione - ATTENZIONE PRATICA NON TRASMESSA)

viene iene inviata alla convalida della istanza, quando il sistema genera automaticamente i documenti definitivi, notificando la necessità di scaricarli, firmarli digitalmente e ricaricarli in piattaforma per poi successivamente procedere alla trasmissione.

3. **IFTS 2023 - SBLOCCO pratica 2PG8T77 - Stato: IN LAVORAZIONE** (Sblocco istanza - Riapertura Compilazione - ATTENZIONE ISTANZA NON CONVALIDATA)

viene inviata allo sblocco della pratica dallo stato convalidata a quello in lavorazione (pulsante "*Riporta in lavorazione*" attivo nel pannello di convalida), notificando la possibilità di apportare modifiche ai dati precedentemente salvati e della necessità di procedere nuovamente alle operazioni di convalida e di trasmissione.

4. **IFTS 2023 – TRASMISSIONE pratica CODICE\_PRATICA – Stato: TRASMESSA** (Trasmissione istanza - Completamento Operazione - ISTANZA TRASMESSA)

viene inviata alla trasmissione della istanza, notificando il completamento delle operazioni necessarie al corretto inoltro della domanda a Regione Puglia e la possibilità di scaricare la ricevuta di trasmissione generata dal sistema.

5. **IFTS 2023 – RIAPERTURA pratica CODICE\_PRATICA – Stato: CONVALIDATA** (Riapertura istanza - Annullamento Trasmissione - ATTENZIONE ISTANZA NON TRASMESSA)

viene inviata alla riapertura della istanza già trasmessa (pulsante "*Riapri istanza*" attivo nel pannello di trasmissione fino a quando la pratica non risulterà protocollata da Regione Puglia), notificando di fatto l'annullamento della trasmissione della pratica e della necessità di procedere ad una nuova trasmissione dopo aver effettuato le eventuali modifiche necessarie.

6. **IFTS 2023 – RICHIESTA INTEGRAZIONE pratica CODICE\_PRATICA – Stato: INTEGRAZIONE** (Richiesta integrazione istanza - Completamento Valutazione - ATTENZIONE PRATICA DA INTEGRARE)

viene eventualmente inviata nella fase di Istruttoria della istanza qualora Regione ratifichi la necessità di una richiesta di integrazione da parte di Regione, notificando la possibilità di procedere all'operazione di integrazione della documentazione richiesta dal pannello omonimo attivo in piattaforma.

7. **IFTS 2023 – INVIO INTEGRAZIONE pratica CODICE\_PRATICA – Stato: INVIATA** (Invio integrazione istanza - Completamento Operazione - INTEGRAZIONE ISTANZA INVIATA)

viene inviata nella fase di Istruttoria della istanza all'invio della documentazione richiesta in fase di Integrazione istruttoria.

**ATTENZIONE:** qualora per la registrazione al portale sia stata specificata una casella di Posta Elettronica Certificata (PEC) e la stessa non consente la ricezione di messaggi da caselle di posta elettronica ordinarie, occorre abilitarla o modificarla - specificando un indirizzo di posta NON PEC - in modo da non correre il rischio di mancata ricezione di messaggi di notifica da parte della procedura telematica. È possibile modificare tale informazione utilizzando la funzione **Modifica Profilo** disponibile nella parte alta della pagina principale del portale una volta effettuata la connessione con le proprie credenziali.

### <span id="page-8-0"></span>**4. Notifiche da APP**

L'utente che avrà installato l'APP mobile e attivato sul proprio dispositivo il servizio di Notifica su pubblicazione Bandi e Avvisi – App, riceverà le comunicazioni in merito alla propria domanda avendo effettuato il login con le proprie credenziali.

#### Le notifiche sono le seguenti:

# 1. **IFTS 2023 – CREAZIONE pratica CODICE\_PRATICA in data gg/mm/aaaa ore hh:mm:ss**

viene notificata, in caso l'utente abbia scaricato e attivato l'app di Sistema Puglia, all'atto della compilazione del primo pannello.

## 2. **IFTS 2023 – CONVALIDA pratica CODICE\_PRATICA**

viene notificata, in caso l'utente abbia scaricato e attivato l'app di Sistema Puglia, alla convalida della pratica.

## 3. **IFTS 2023 – SBLOCCO pratica CODICE\_PRATICA**

viene notificata, in caso l'utente abbia scaricato e attivato l'app di Sistema Puglia, allo sblocco della pratica.

## 4. **IFTS 2023 – TRASMISSIONE pratica CODICE\_PRATICA**

viene notificata, in caso l'utente abbia scaricato e attivato l'app di Sistema Puglia, alla trasmissione della pratica.

## 5. **IFTS 2023 – RIAPERTURA pratica CODICE\_PRATICA**

viene notificata, in caso l'utente abbia scaricato e attivato l'app di Sistema Puglia, alla riapertura della pratica.

# 6. **IFTS 2023 – RICHIESTA INTEGRAZIONE pratica CODICE\_PRATICA in data V\_DATA\_INT\_GIORNO ore V\_DATA\_INT\_ORARIO**

viene eventualmente notificata, in caso l'utente abbia scaricato e attivato l'app di Sistema Puglia, in fase istruttoria nel caso di necessità di una integrazione documentale.

## 7. **IFTS 2023 – INVIO INTEGRAZIONE pratica CODICE\_PRATICA**

viene notificata, in caso l'utente abbia scaricato e attivato l'app di Sistema Puglia, al momento dell'invio della documentazione integrata.

## **5. La struttura della Procedura**

<span id="page-10-0"></span>In questo capitolo è descritta la procedura telematica per la compilazione e la trasmissione dell'istanza. A seconda della tipologia del Soggetto Realizzatore inserito, il sistema mostrerà in automatico configurazioni differenti della procedura. Si invitano, pertanto, gli utenti a visionare la breve guida utente presente in ogni pannello della piattaforma.

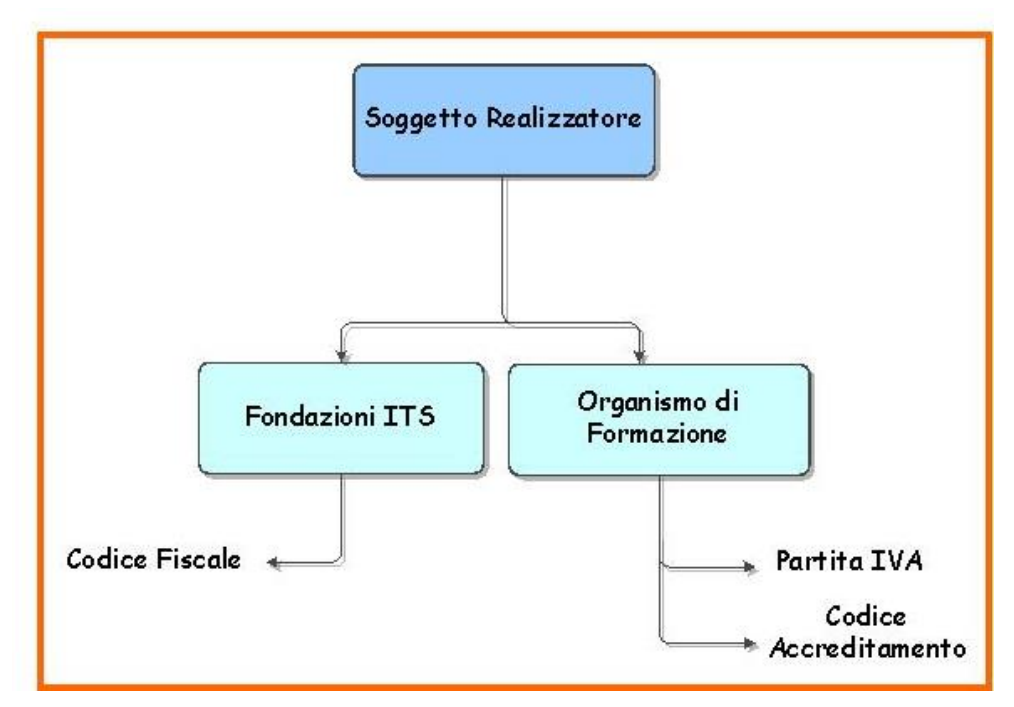

*Figura 1 – Procedura telematica - Accesso*

<span id="page-10-1"></span>In particolare, saranno presentati pannelli diversi a seconda che si tratti di Fondazioni ITS o Organismi Formativi, per questi ultimi il Sistema recupera i dati dalla procedura di Accreditamento Organismi Formativi.

Nei paragrafi seguenti è descritto il dettaglio.

### <span id="page-11-0"></span>**a.** Procedura per Fondazioni ITS

La figura seguente riporta la sequenza dei pannelli di cui si compone la procedura nel caso di soggetto di tipologia Fondazioni ITS.

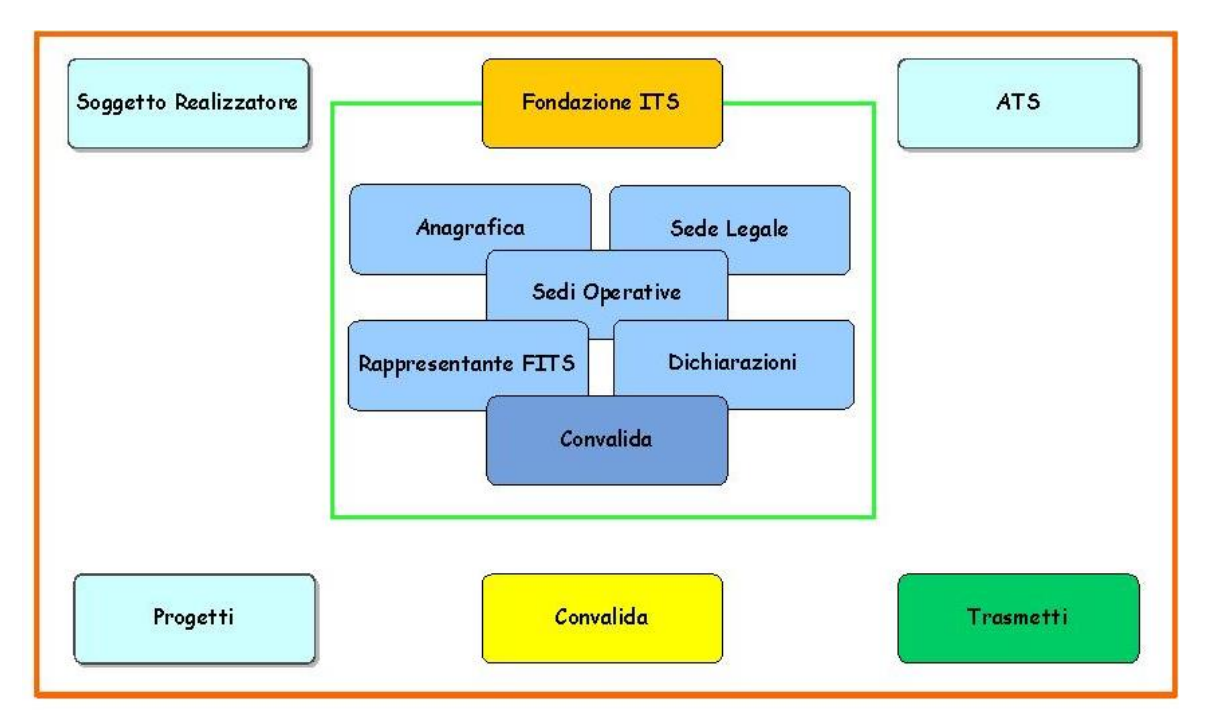

*Figura 2 – Istanza di Candidatura per Fondazioni ITS*

All'interno di ogni pannello è possibile passare agevolmente dalla modalità "sola visualizzazione" alla modalità "modifica" operando sui link presenti all'interno del pannello.

Di seguito è riportata l'esplicazione dei pannelli:

- **Soggetto Realizzatore:** all'avvio della procedura telematica è possibile inserire i dati del Soggetto Realizzatore, ovvero in caso di Fondazione ITS il Codice Fiscale.
- **Fondazione ITS:** In questo pannello è possibile visualizzare i dati principali della Fondazione ITS e compilare i sotto pannelli seguenti:
	- o Anagrafica
	- o Sede Legale
	- o Sedi Operative
	- o Rappresentante FITS
- o Dichiarazioni
- o Convalida

**ATTENZIONE:** Attraverso il pannello di Convalida il Sistema effettua in tempo reale delle verifiche rispetto ai vincoli o requisiti oggettivi già previsti nell'Avviso. Nel caso in cui non sia completa la compilazione dei pannelli il Sistema inibisce la funzione di convalida fornendo specifici messaggi.

- **ATS:** In questo pannello è possibile visualizzare i dati principali degli ATS. Per le Fondazioni ITS questo livello è facoltativo.
- **Progetti:** In questo pannello è possibile visualizzare l'elenco dei progetti (associare ogni progetto ad una ATS se presente: il numero dei progetti deve, nel caso, essere pari a quello delle ATS caricate). Visionare elenco pannelli dal paragrafo b.
- **Convalida:** dopo aver inserito tutti i dati richiesti, la procedura presenta i pulsanti:
	- o **"Visualizza Bozza Allegato 1"**  consente di effettuare delle "prove di stampa" della domanda che conterrà la dicitura BOZZA come sfondo, al fine di verificare la correttezza dei dati riportati sulla richiesta di accesso ai finanziamenti pubblici.
	- o **"Visualizza Bozza Allegato 3"** consente di effettuare delle "prove di stampa" della domanda che conterrà la dicitura BOZZA come sfondo, al fine di verificare la correttezza dei dati riportati DSAN.
	- o **"Visualizza Bozza Allegato A"** consente di effettuare delle "prove di stampa" della domanda che conterrà la dicitura BOZZA come sfondo, al fine di verificare la correttezza dei dati riportati sull'autodichiarazione del PNRR.

**ATTENZIONE:** Per ottenere la versione definitiva dei documenti è necessario eseguire quanto previsto nel pannello **Convalida**.

"Convalida" – consente di convalidare la domanda. Il pulsante è attivo solo se la compilazione di tutti i pannelli è stata completata e i dati inseriti risultano validi e successivamente la visualizzazione in bozza di ogni documento presente. Dopo aver eseguito questa operazione sarà possibile la visualizzazione dei dati e la generazione automatica del modulo di domanda precompilato da trasmettere. La domanda sarà nello stato "Convalidata" e non sarà pertanto ancora trasmessa. Per trasmettere la domanda è necessario eseguire quanto previsto nel pannello Trasmetti,

- o **"Riporta in Lavorazione"**  consente di sbloccare la domanda già convalidata, in modo da poter procedere alla modifica dei dati inseriti. Il pulsante è attivo solo dopo la Convalida della domanda e se la pratica non è stata Trasmessa. Questa operazione riporterà la domanda nello stato "In Lavorazione", annullando il precedente documento generato.
- **Trasmetti:** da questo pannello è possibile eseguire l'ultimo passo della procedura e trasmettere l'istanza. Sarà attivo solo dopo aver convalidato la domanda e nel pannello saranno disponibili:
	- o Gli **Allegati:** in formato .pdf generati automaticamente dalla procedura e precompilati con i dati inseriti in domanda, i medesimi dovranno essere firmati digitalmente dal legale rappresentante dell'Ente o Fondazione.
	- o Il pulsante **Carica documenti firmati** per il caricamento dei documenti firmati digitalmente.
	- o Il pulsante **Trasmetti** per la trasmissione definitiva della domanda. La data e l'ora riportate nella **Ricevuta di Trasmissione** saranno utilizzate nella definizione dell'ordine cronologico di arrivo delle istanze da parte di Regione.
	- o Il pulsante **Sblocca domanda** consente di sbloccare la domanda per poter intervenire in modifica sui dati, è attivo solo fino a quando questa non viene protocollata dalla Regione Puglia. Attivando il pulsante *Sblocca domanda*, verrà annullata la trasmissione già fatta, la domanda verrà riportata nello stato Convalidata e i documenti "Allegati" firmati digitalmente e la "Ricevuta di Trasmissione" eliminati dal sistema. Al completamento delle modifiche sarà necessario procedere nuovamente all'operazione di Trasmissione,
	- o La **Ricevuta di Trasmissione** sarà disponibile dopo la trasmissione della domanda nel pannello Trasmetti. La Ricevuta viene generata automaticamente dal Sistema, ed attesterà l'effettivo invio della domanda riportando data e ora di invio della stessa.

## <span id="page-14-0"></span>b. Procedura per Organismi di Formazione

La figura seguente riporta la sequenza dei pannelli di cui si compone la procedura nel caso di soggetto di tipologia *Organismo di Formazione.*

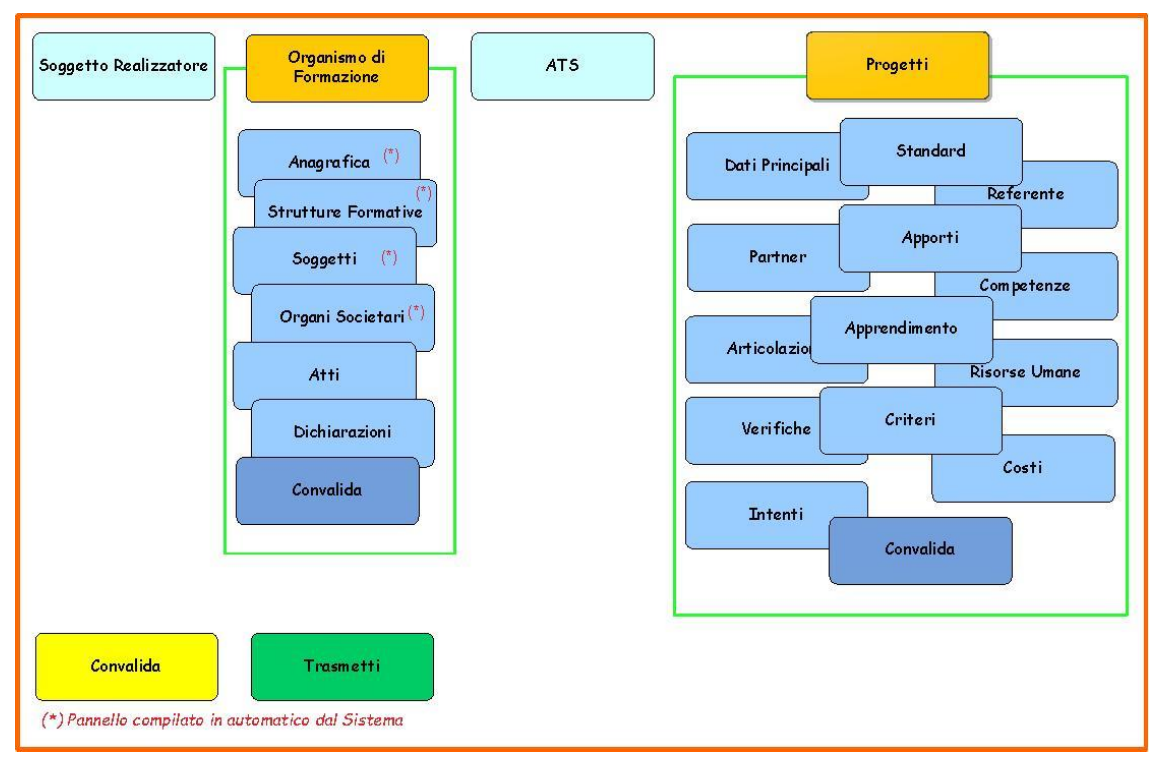

*Figura 3 – Istanza di Candidatura per Organismi Formativi*

All'interno di ogni pannello è possibile passare agevolmente dalla modalità "sola visualizzazione" alla modalità "modifica" operando sui link presenti all'interno del pannello.

Di seguito è riportata l'esplicazione dei pannelli:

- **Soggetto Realizzatore:** all'avvio della procedura telematica è possibile inserire i dati del Soggetto Realizzatore, ovvero in caso di Organismo Formativo Partita IVA e Codice Pratica Accreditamento.
- **Organismo di Formazione:** questo pannello è strutturato in sette sotto pannelli riguarda tutte le informazioni relative all'Organismo Formativo – e sono di due tipologie:
	- o Pannello in "sola lettura", con i dati forniti dall'Organismo recuperati in automatico dal Sistema attraverso la procedura di Accreditamento Organismi Formativi e sono:
- -Anagrafica
- Strutture formative
- Soggetti
- -Organi societari
- -Convalida
- o Pannello da compilare:
	- -Atti
	- -Dichiarazioni

**ATTENZIONE:** Nel caso in cui l'Ente esegua una variazione degli Organi societari e Soggetti nella procedura di Accreditamento Organismi Formativi, dovrà aggiornare i dati anche nella pratica di IFTS 2023 attraverso il pulsante "Aggiorna dati" presente nei pannelli Organi Societari e Soggetti. Gli aggiornamenti nei pannelli si rendono disponibili in automatico. Attraverso il pannello di Convalida il Sistema effettua in tempo reale delle verifiche rispetto ai vincoli o requisiti oggettivi già previsti nell'Avviso. Nel caso in cui non sia completa la compilazione del pannello "Dichiarazioni", il Sistema inibisce la funzione di convalida dell'Organismo di Formazione fornendo specifici messaggi.

- **ATS:** in questo pannello è possibile visualizzare i dati principali degli ATS.
- **Progetti:** In questo pannello è possibile inserire i dati relativi ai progetti, di seguito i sotto pannelli (associare ogni progetto ad una ATS se presente: il numero dei progetti deve, nel caso, essere pari a quello delle ATS caricate):
	- o Dati Principali
	- o Standard
	- o Referente
	- o Partner (se presenti)
	- o Apporti (se presenti)
	- o Competenze
	- o Articolazione
	- o Apprendimento
	- o Risorse Umane
- o Verifiche
- o Criteri
- o Costi
- o Intenti
- o Convalida

**ATTENZIONE:** Attraverso il pannello di Convalida il Sistema effettua in tempo reale delle verifiche rispetto ai vincoli o requisiti oggettivi già previsti nell'Avviso. Nel caso in cui non sia completa la compilazione dei pannelli del Progetto il Sistema inibisce la funzione di convalida fornendo specifici messaggi.

- **Convalida:** dopo aver inserito tutti i dati richiesti, la procedura presenta i pulsanti:
	- o **"Visualizza Bozza Allegato 1"**  consente di effettuare delle "prove di stampa" della domanda che conterrà la dicitura BOZZA come sfondo, per verificare la correttezza dei dati riportati sulla richiesta di accesso ai finanziamenti pubblici.
	- o **Visualizza Bozza Allegato 3"**  consente di effettuare delle "prove di stampa" della domanda che conterrà la dicitura BOZZA come sfondo, per verificare la correttezza dei dati riportati sulla DSAN.
	- Visualizza Bozza Allegato A" consente di effettuare delle "prove di stampa" della domanda che conterrà la dicitura BOZZA come sfondo, per verificare la correttezza dei dati riportati sull'autodichiarazione del PNRR.

**ATTENZIONE:** Per ottenere la versione definitiva dei documenti è necessario eseguire quanto previsto nel pannello **Convalida**.

o **"Convalida"** – consente di convalidare la domanda. Il pulsante è attivo solo se la compilazione di tutti i pannelli è stata completata e i dati inseriti risultano validi e successivamente la visualizzazione in bozza di ogni documento presente. Dopo aver eseguito questa operazione sarà possibile la visualizzazione dei dati e la generazione automatica del modulo di domanda precompilato da trasmettere. La domanda sarà nello stato "Convalidata" e non sarà pertanto ancora trasmessa. Per trasmettere la domanda è necessario eseguire quanto previsto nel pannello Trasmetti,

- o **"Riporta in Lavorazione"**  consente di sbloccare la domanda già convalidata, in modo da poter procedere alla modifica dei dati inseriti. Il pulsante è attivo solo dopo la Convalida della domanda e se la pratica non è stata Trasmessa. Questa operazione riporterà la domanda nello stato "In Lavorazione", annullando il precedente documento generato.
- **Trasmetti:** da questo pannello è possibile eseguire l'ultimo passo della procedura e trasmettere l'istanza. Sarà attivo solo dopo aver convalidato la domanda e nel pannello saranno disponibili:
	- o Gli **Allegati:** in formato .pdf generati automaticamente dalla procedura e precompilati con i dati inseriti in domanda, i medesimi dovranno essere firmati digitalmente dal legale rappresentante dell'Ente.
	- o Il pulsante **Carica documenti firmati** per il caricamento dei documenti firmati digitalmente.
	- o Il pulsante **Trasmetti** per la trasmissione definitiva della domanda. La data e l'ora riportate nella **Ricevuta di Trasmissione** saranno utilizzate nella definizione dell'ordine cronologico di arrivo delle istanze da parte di Regione.
	- o Il pulsante **Sblocca domanda** consente di sbloccare la domanda per poter intervenire in modifica sui dati, è attivo solo fino a quando questa non viene protocollata dalla Regione Puglia. Attivando il pulsante *Sblocca domanda*, verrà annullata la trasmissione già fatta, la domanda verrà riportata nello stato Convalidata e i documenti "Allegati" firmati digitalmente e la "Ricevuta di Trasmissione" eliminati dal sistema. Al completamento delle modifiche sarà necessario procedere nuovamente all'operazione di Trasmissione,
	- o La **Ricevuta di Trasmissione** sarà disponibile dopo la trasmissione della domanda nel pannello Trasmetti. La Ricevuta viene generata automaticamente dal Sistema, ed attesterà l'effettivo invio della domanda riportando data e ora di invio della stessa.

## **6. Istruttoria Istanza: richiesta di integrazione**

<span id="page-18-0"></span>Nella fase di Istruttoria delle istanze da parte di Regione Puglia - successiva alla fase di Trasmissione - nel caso in cui il Nucleo Tecnico di Valutazione lo ritenga necessario, sarà inviata via e-mail una **Richiesta di Integrazione.** La richiesta sarà depositata nella procedura telematica nella sezione *"Integrazione"* e una notifica via e-mail ed sms informerà l'utente della presenza a Sistema della stessa.

**ATTENZIONE:** trattandosi di una comunicazione di tipo amministrativo, la richiesta di integrazione sarà inviata in automatico dal sistema all'indirizzo indicato nel pannello Recapiti dell'istanza.

# **La Regione Puglia non è responsabile del mancato ricevimento delle suddette comunicazioni dovuto ad eventuale indicazione errata di tale dato ad opera del candidato.**

Per procedere con l'integrazione richiesta, l'utente dovrà accedere con le credenziali personali e riaprire lo stesso applicativo utilizzato in fase di trasmissione della domanda. Sarà attivo il pannello *Integrazione* che presenta i pulsanti:

- **Invia** per trasmettere l'integrazione a Regione Puglia, dopo aver caricato la documentazione richiesta nella e-mail ricevuta.
- **Riapri Integrazione** per riaprire la domanda in "stato di integrazione", qualora l'utente avesse necessità di modificare quanto già caricato. La funzione sarà attiva fino ad acquisizione avvenuta della documentazione da parte di Regione Puglia. L'utente dovrà provvedere nuovamente all'invio dell'integrazione, sempre nel rispetto dei termini previsti come da notifica ricevuta.

**ATTENZIONE:** trascorso il termine previsto per l'integrazione non sarà più possibile procedere e la pratica verrà automaticamente rigettata.

## **7. Mettiamoci la faccia**

<span id="page-19-0"></span>*Mettiamoci la faccia è un'iniziativa del Dipartimento della Funzione Pubblica finalizzata a rilevare in maniera sistematica, attraverso l'utilizzo di interfacce emozionali (cd. emoticon) la soddisfazione degli utenti sulla qualità dei servizi pubblici erogati allo sportello o attraverso altri canali (telefono e web).* Il sistema consente agli utilizzatori di un servizio di poter esprimere un giudizio sullo stesso in maniera semplice ed immediata. Tale informazione consente alla Regione Puglia di monitorare in tempo reale e continuo la soddisfazione degli utenti.

Per il bando IFTS/2023, dopo la trasmissione dell'istanza di partecipazione il sistema propone al candidato di esprimere – su base volontaria - il proprio giudizio sul sistema utilizzato. I dati raccolti saranno utilizzati esclusivamente a fini statistici, in forma anonima.

.

## $=$   $=$   $=$   $P A G I N A D I F I N E D O C U M E N T O =$  $=$  $=$  $=$  $=$